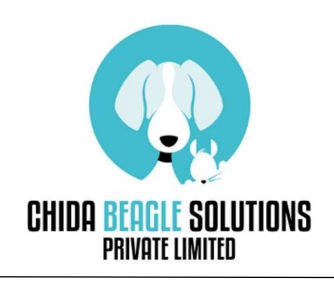

Thank you very much for having an interesting for our product.

## 【Preparation】

① Please download the OCR tool installer provided by Google from the following URL. https://github.com/UB-Mannheim/tesseract/wiki

## Home

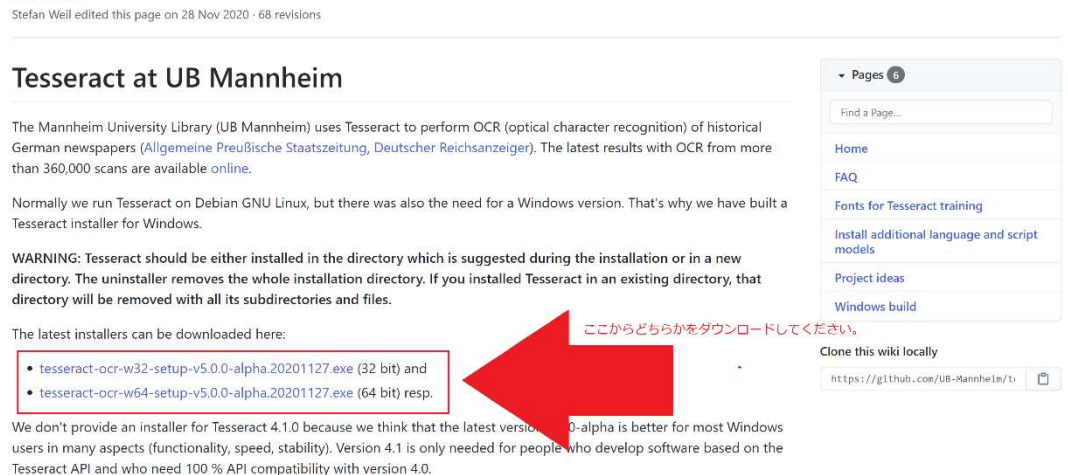

② Start the downloaded installer and select Yes / Next until the characters to be installed are selected (screen below).

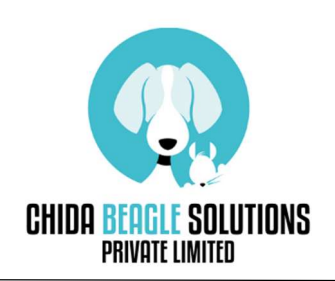

CHIDA BEAGLE SOLUTINS Pvt. Ltd.

Level-LG, Wing B, Art Guild House, Phoenix Marketcity, L.B.S Marg, Kurla (W), BKC Annexe, Mumbai,400 070

admin@chidabeaglesolutions.in

https://www.chidabeaglesolutions.in

We are providing data analysis, making business tools by python.

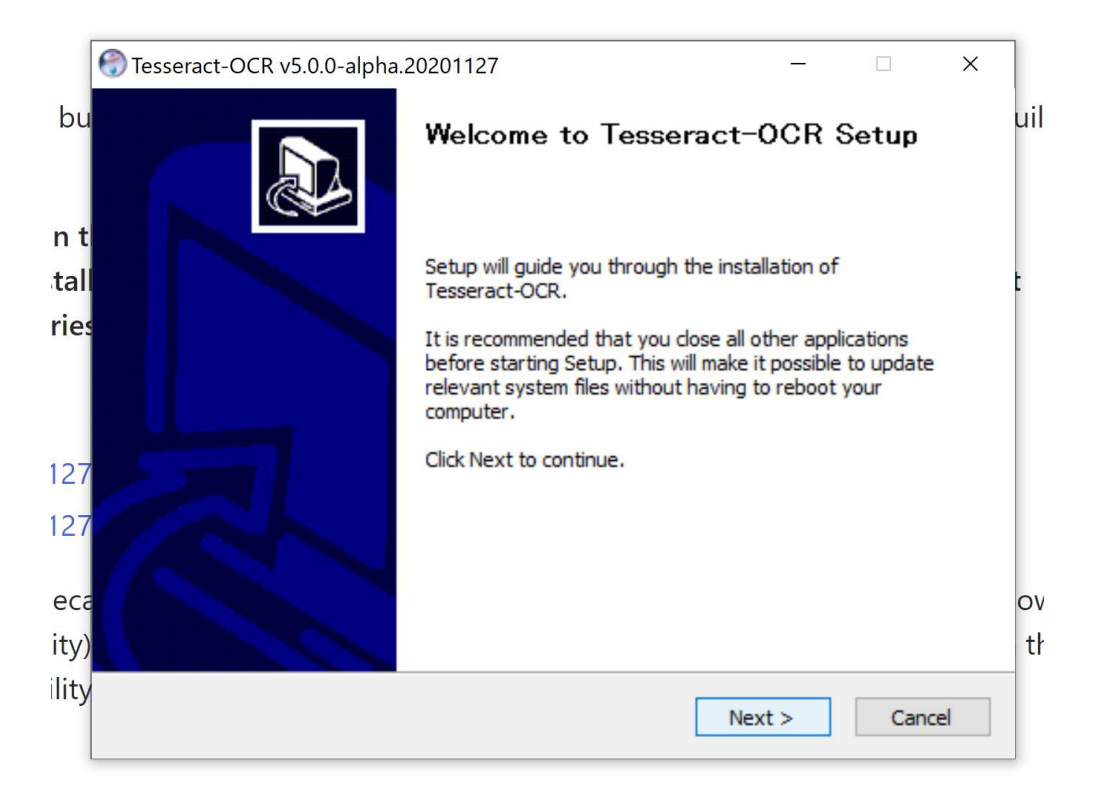

Next

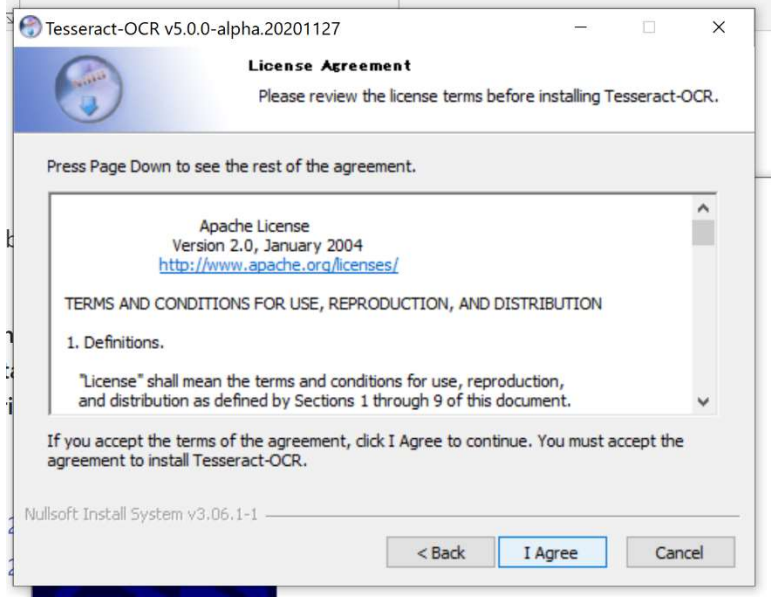

## I Agree

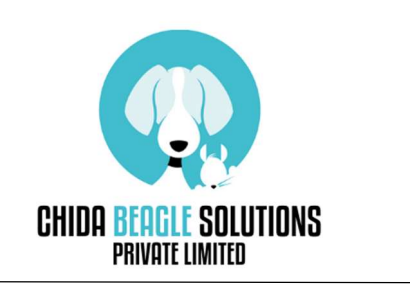

 CHIDA BEAGLE SOLUTINS Pvt. Ltd. Level-LG, Wing B, Art Guild House, Phoenix Marketcity, L.B.S Marg, Kurla (W), BKC Annexe, Mumbai,400 070 admin@chidabeaglesolutions.in https://www.chidabeaglesolutions.in

We are providing data analysis, making business tools by python.

③ Check all the language you need.

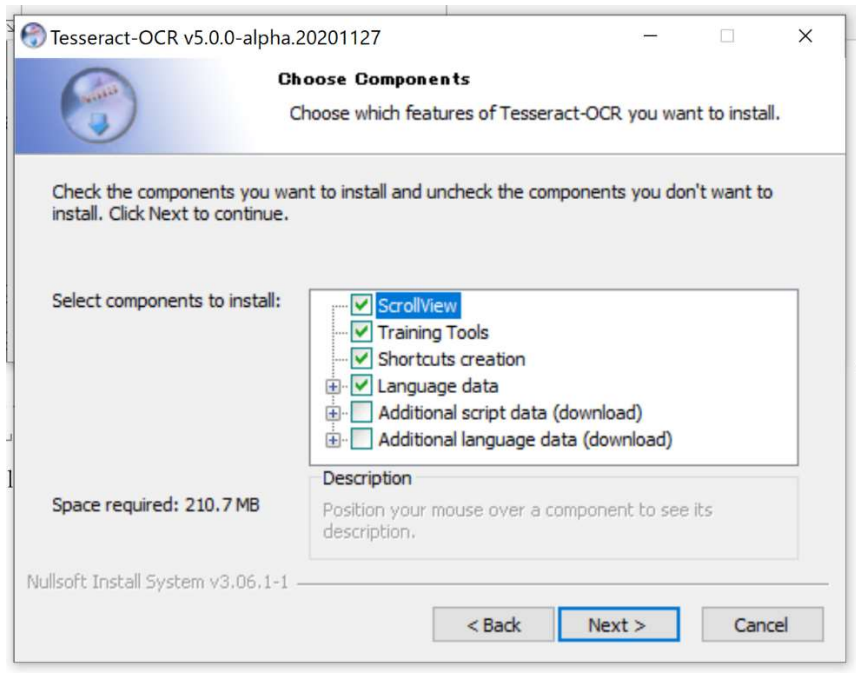

④ After that, you can click "Yes" or "Next".

Also, Note the folder name of the download destination.

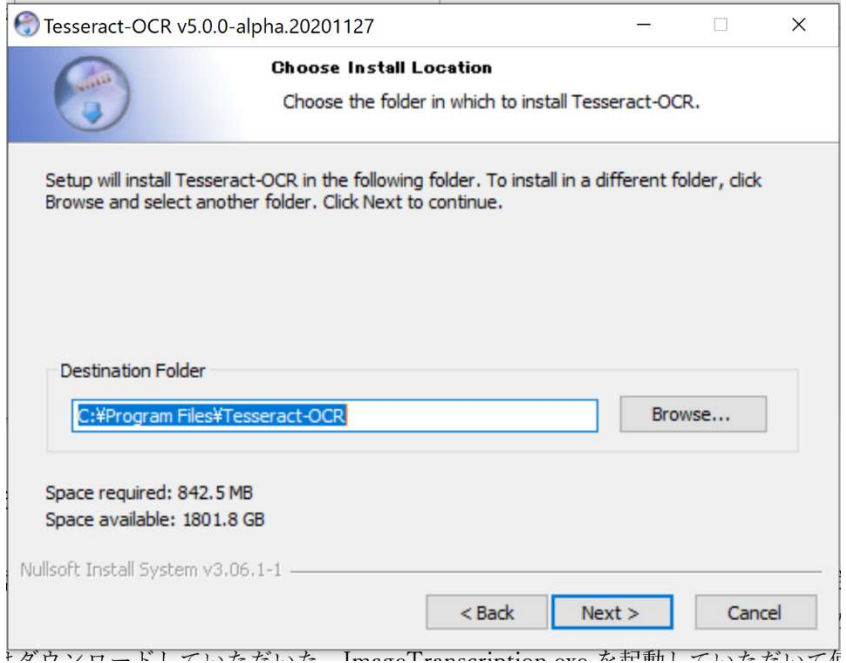

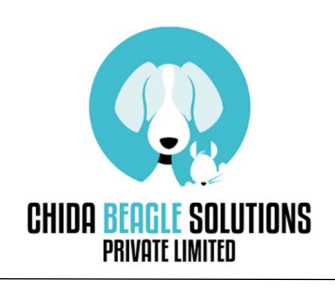

- ⑤ In the environment variable settings, add the Path you got in (4).
- ⑥ Please restart your Computer
- ⑦ Please download the transcript tool from our website.
- ⑧ After extracting the file, double-click the exe file in the folder.
- ⑨ Press the detailed information and then press "Run".

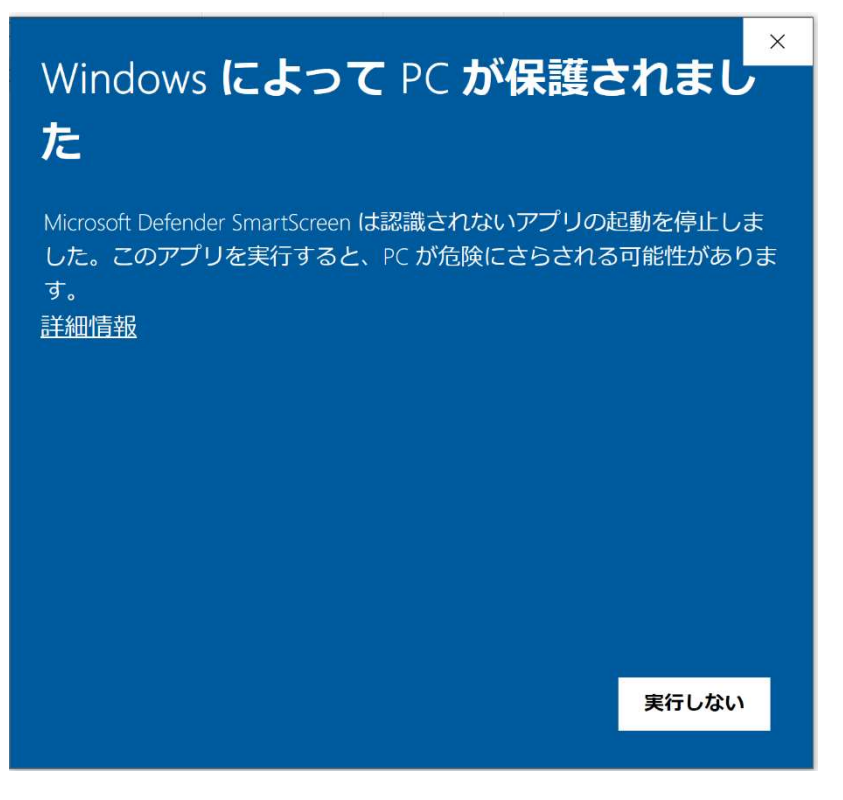

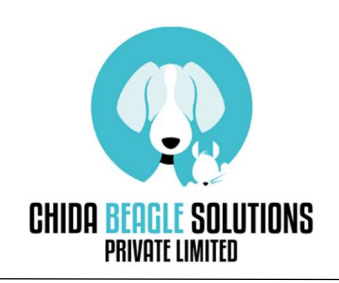

CHIDA BEAGLE SOLUTINS Pvt. Ltd.

Level-LG, Wing B, Art Guild House, Phoenix Marketcity, L.B.S Marg, Kurla (W), BKC Annexe, Mumbai,400 070 admin@chidabeaglesolutions.in https://www.chidabeaglesolutions.in

We are providing data analysis, making business tools by python.

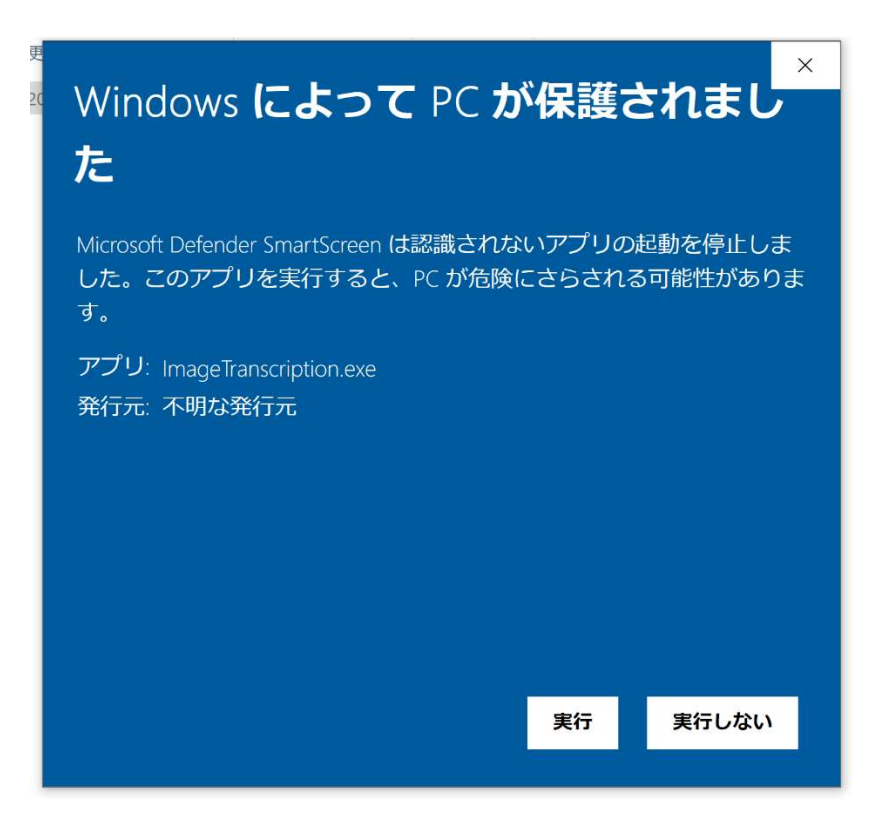

⑩ After a black screen like the command prompt appears, when the screen below starts up, you are ready to use.

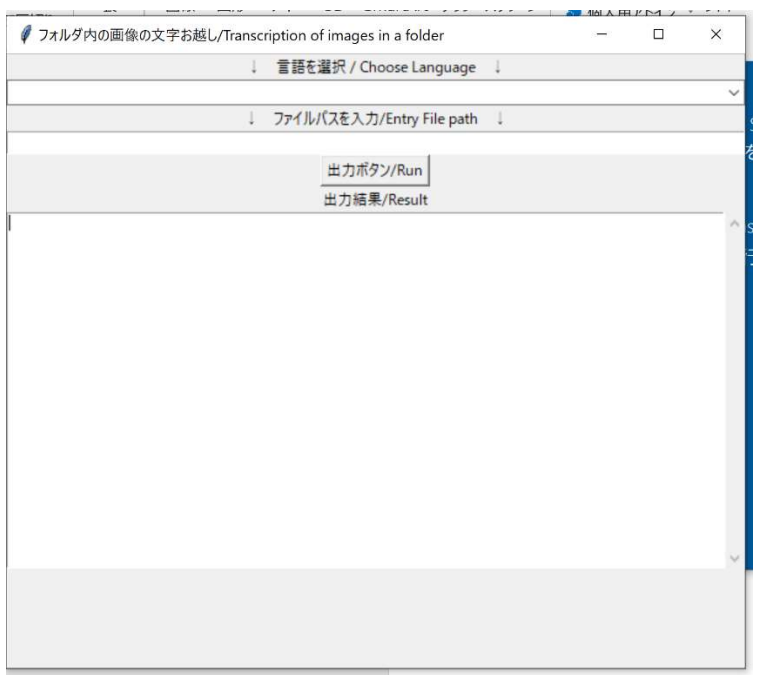

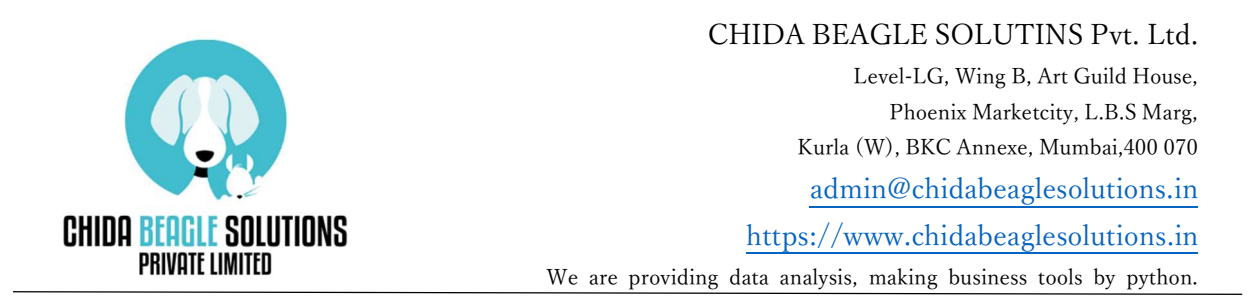

⑪ Enter the language you want to read and the file path of the file containing the image you want to read, and press the "Output button".

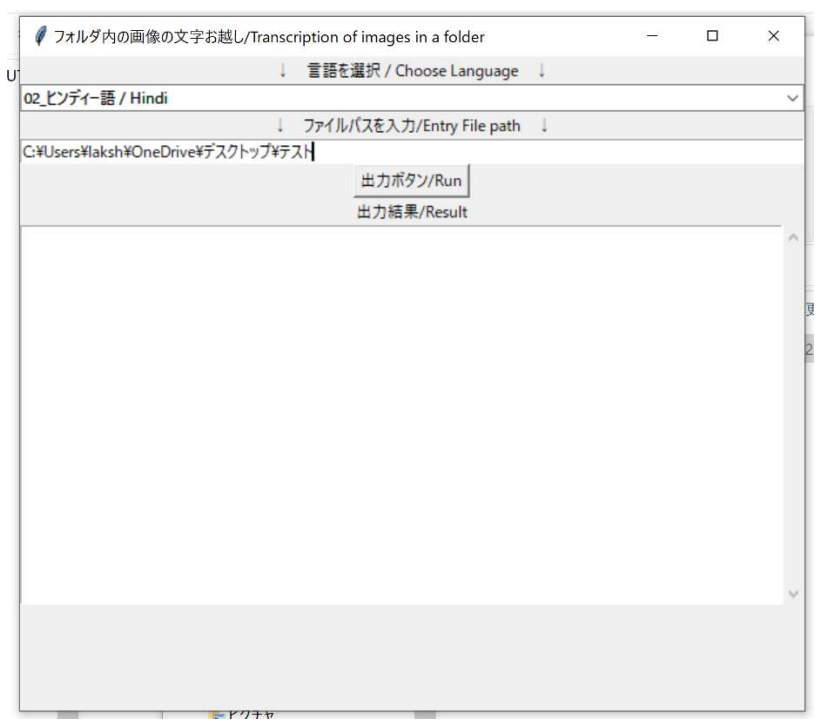

⑫ It is output.

⑬ When using from the next time, follow the procedure of ⑩.

【important point】

-Specify the file path containing the image, not the file path of the image.

-Please note that if there is an image that does not need to be read in the specified file path, it will also be read.

・Please contact us freely if you have any question.